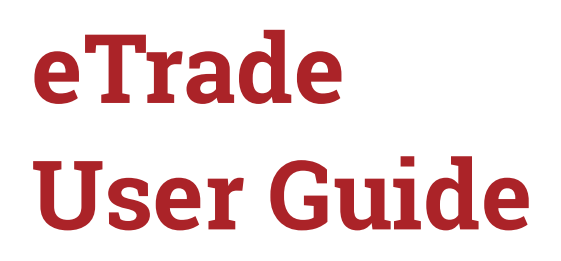

September 2021

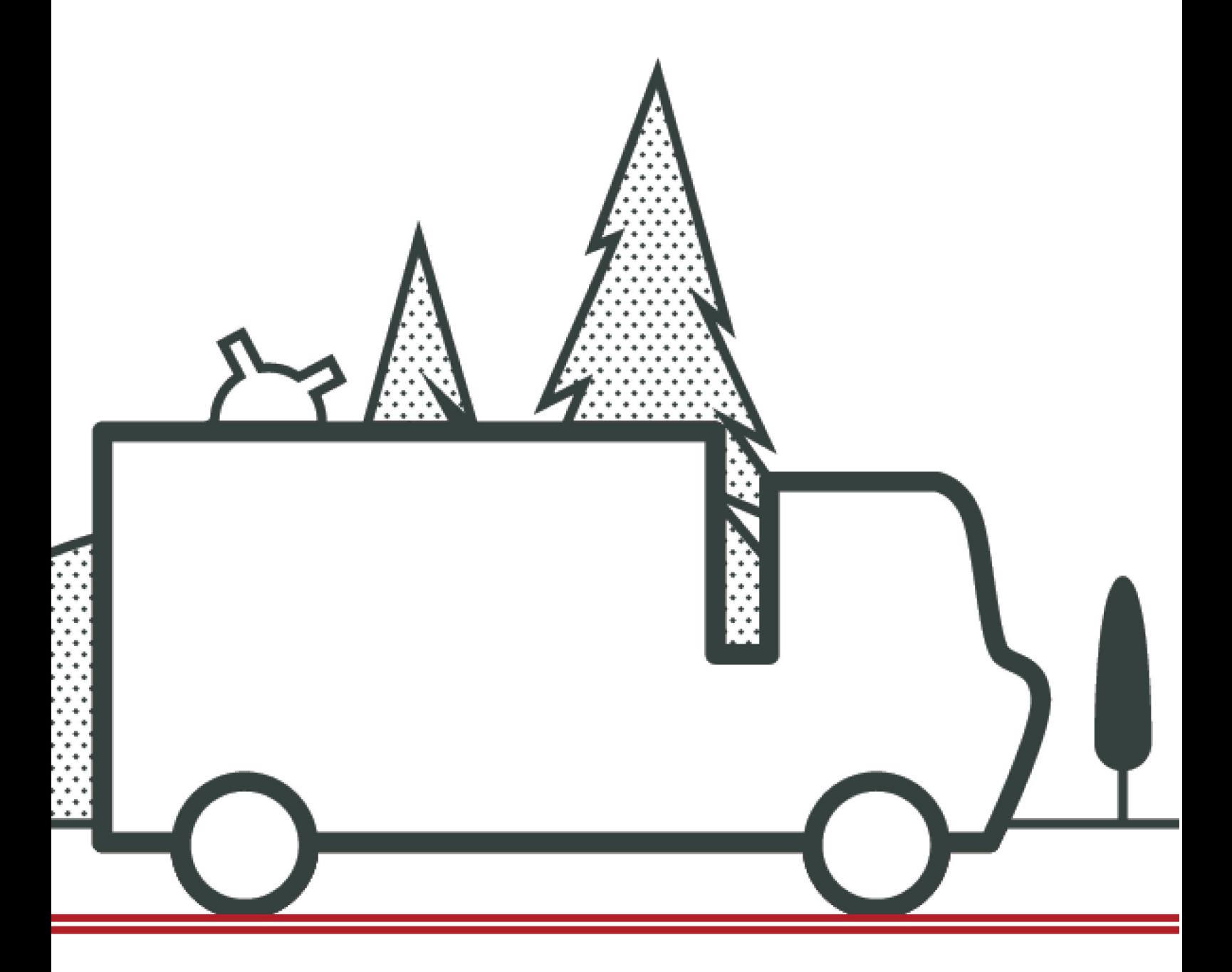

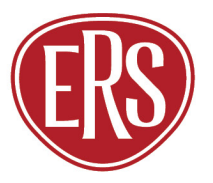

The specialist<br>motor insurer

### Contents

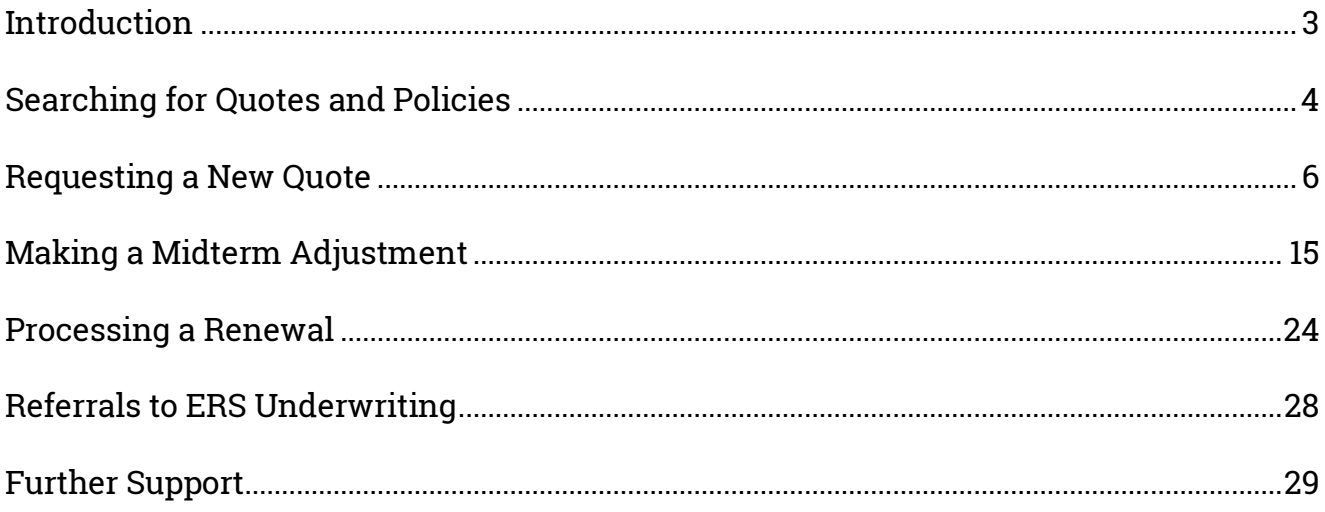

## <span id="page-2-0"></span>Introduction

This guide details the steps required to request new quotations, perform midterm adjustments and handle renewal invitations on eTrade.

These products are currently available through eTrade. Though each product may have specific options or fields within the eTrade screens, guidance remains the same.

### **Agriculture**

• Horsebox

### **Personal Motor**

• Motorhome

### **Commercial**

- Coach
- Courier
- Minibus
- Showman's
- Specialist Commercial Vehicle
- Taxi
- Transportation

### **Motor Breakdown**

- Horsebox / Horse Trailer
- Anything Else

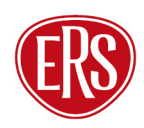

## <span id="page-3-0"></span>Searching for Quotes and Policies

An enhanced search function within eTrade will allow various criteria to be entered to find both quotations and live policies.

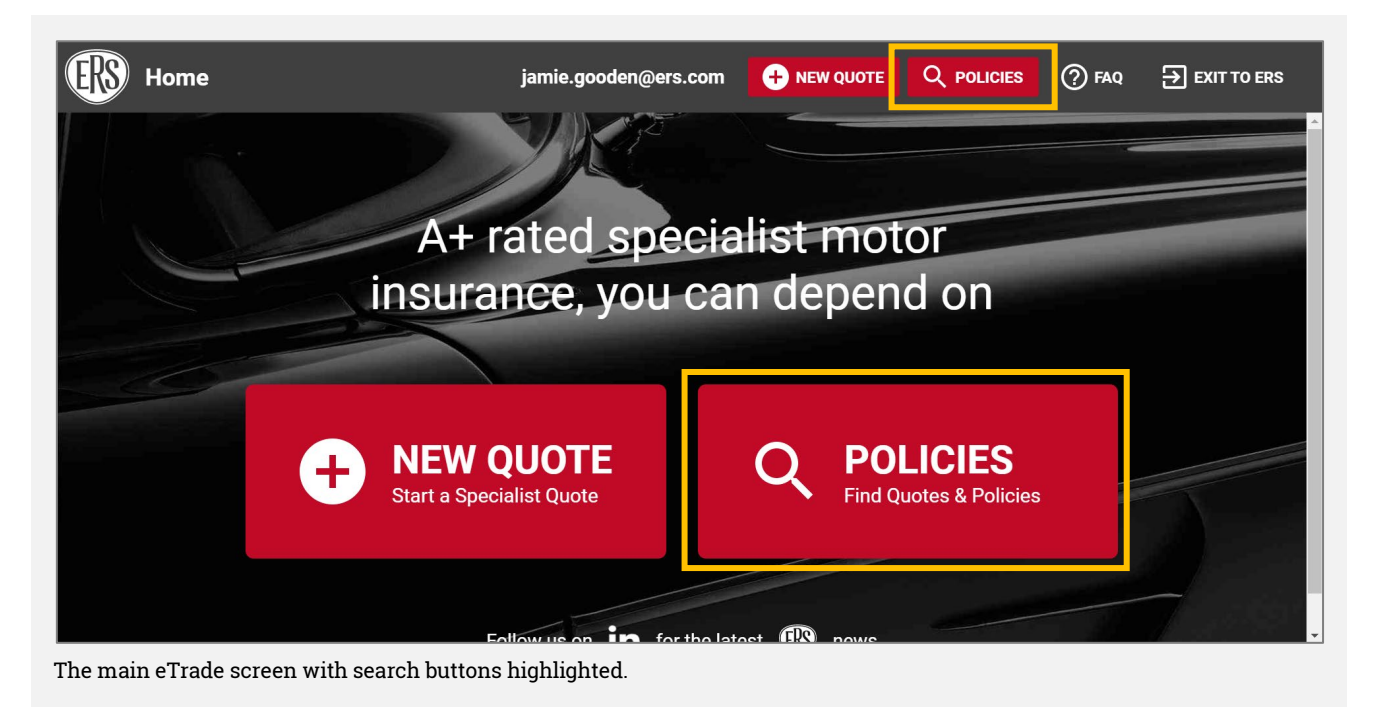

1. Click the Policies option from the main eTrade screen.

- 2. Enter search criteria.
	- a. Quote references (starting QU) or live policies numbers can be entered in the Quote / Policy Number field.
	- b. Multiple criteria can be entered to narrow the search; a registration number and surname, for example.
	- c. Partial searches are acceptable for company name. For example, a search for "Ander" will return results for "Anderson's Logistics", "Anderson Ltd", and so on.

### **Search Results**

- 3. Results are returned in a table format.
	- a. Only policies linked to the searching broker's agency will be shown.
	- b. Policies with no transactions in the last 13 months are hidden.
- 4. Select a result.
	- a. Clicking a quote will show the quote details and complete your search.
	- b. Clicking a live policy will display the transaction list.

### **Transaction List**

- 5. When selecting a live policy, a list will show of all transactions that have taken place in the previous 13 months (new business, midterm adjustments, etc.).
	- a. Selecting a transaction will show the detail for that stage of the policy.
- 6. Select a transaction to complete your search.

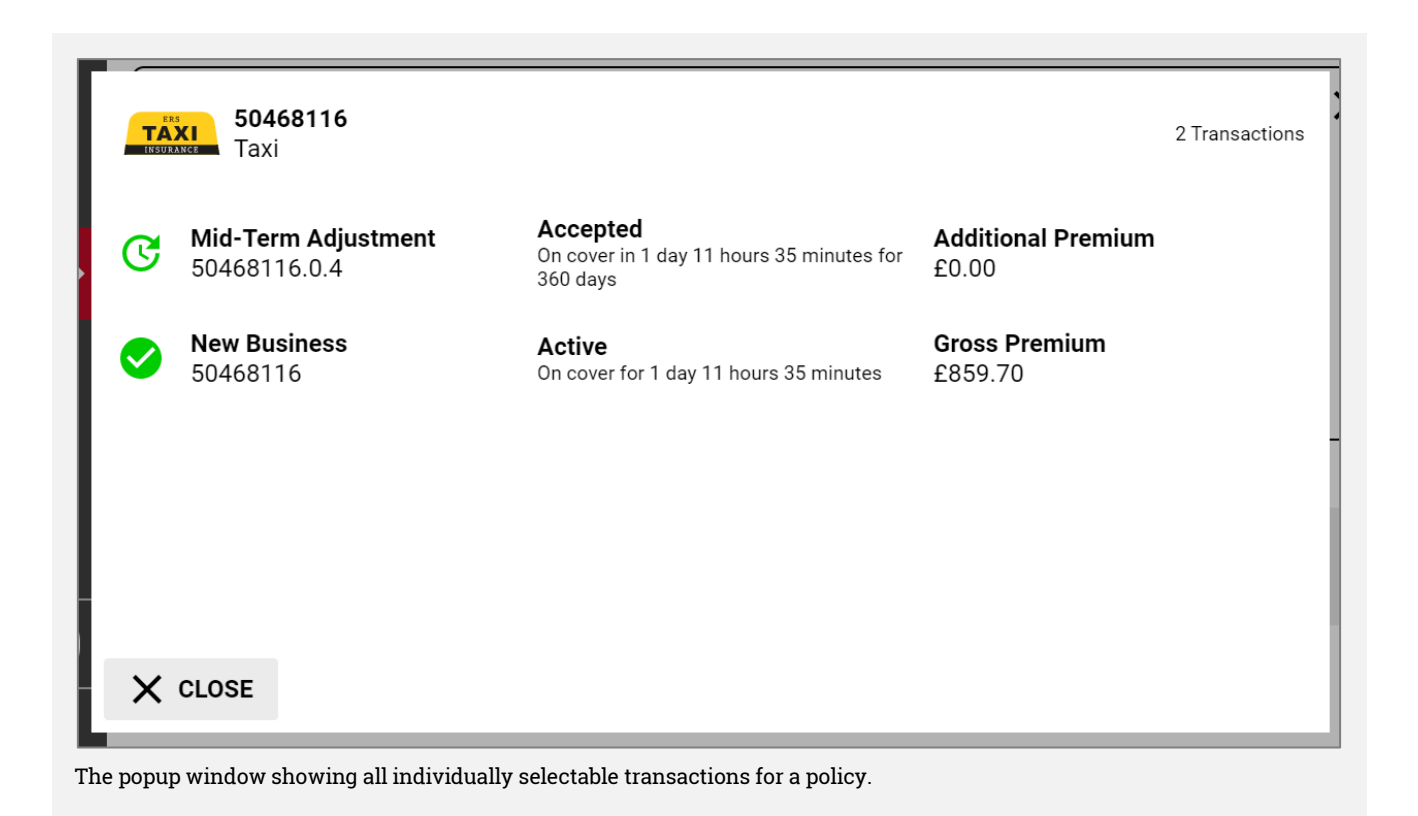

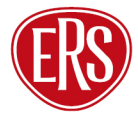

## <span id="page-5-0"></span>Requesting a New Quote

To obtain a new business quotation, complete the below steps.

Note that navigation is done primarily by action buttons on the bottom right of each page but can also be done by clicking the relevant section on the menu to the left.

The menu itself can be hidden/shown by clicking the top left three-line icon.

### **eTrade Main Screen**

1. Click one of the New Quote links.

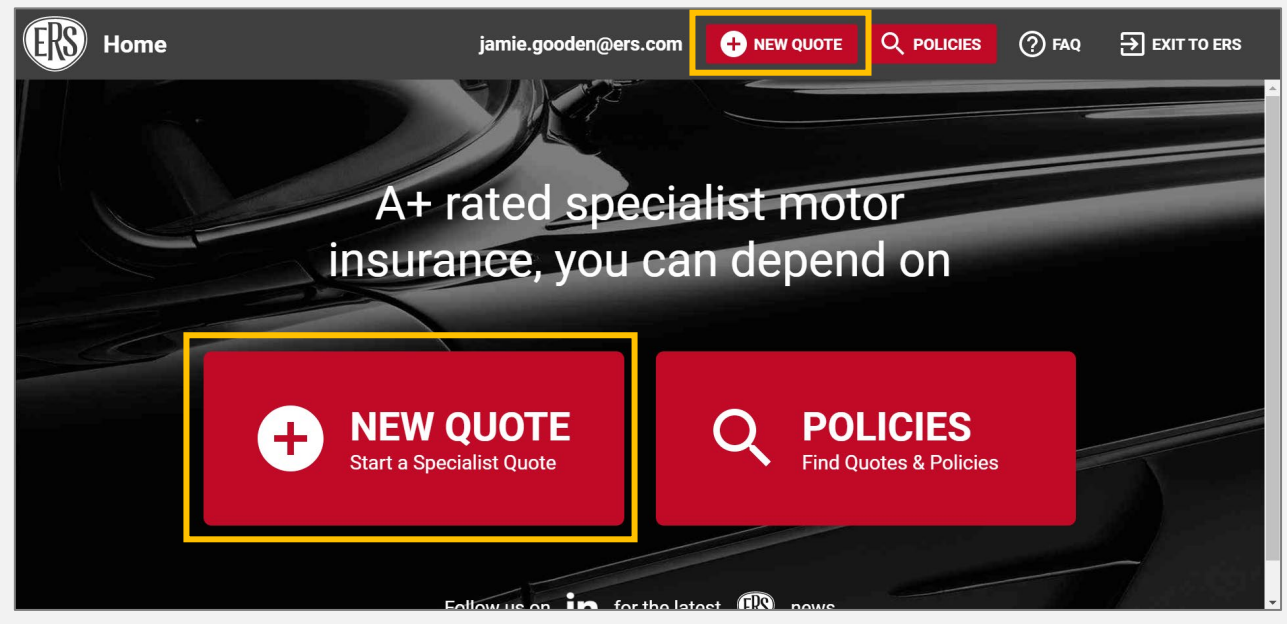

The three New Quote options on the main eTrade screen.

### **Product Class & Product Selection**

- 2. Next, select a product class from the displayed screen.
	- a. Note that the classes and products available will depend on those available to the broker agency account that your login is linked to.
- 3. After selecting a product class, a further list of relevant products will display. Click a product to start a quote.

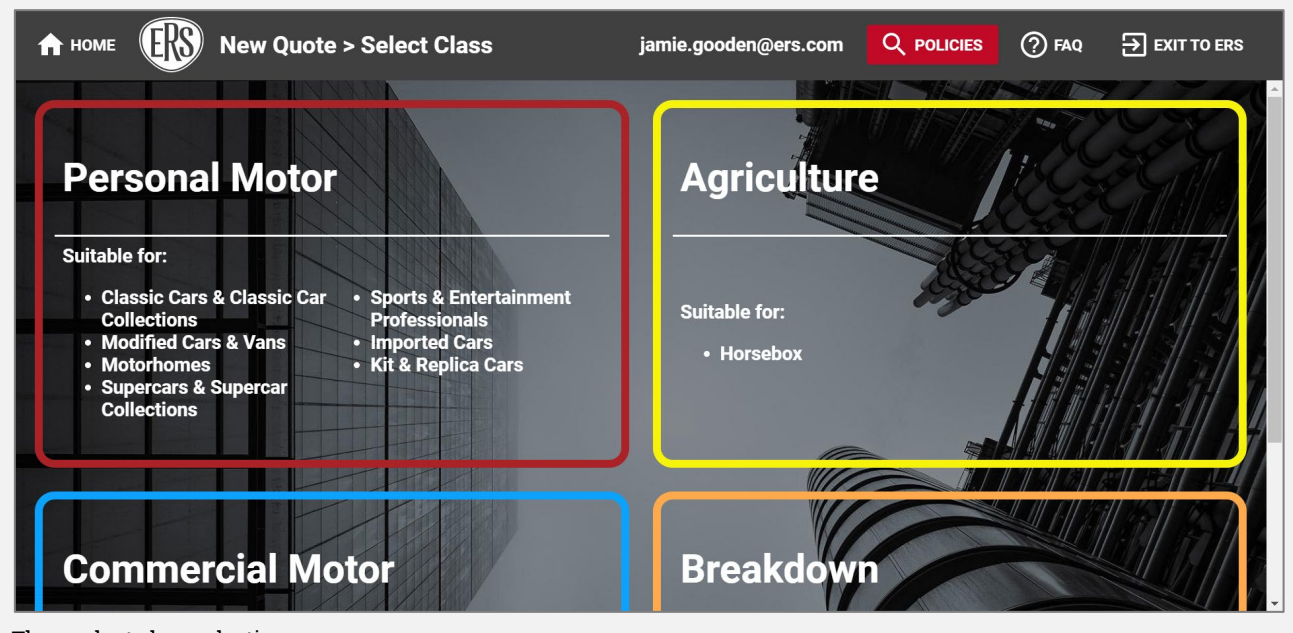

The product class selection screen.

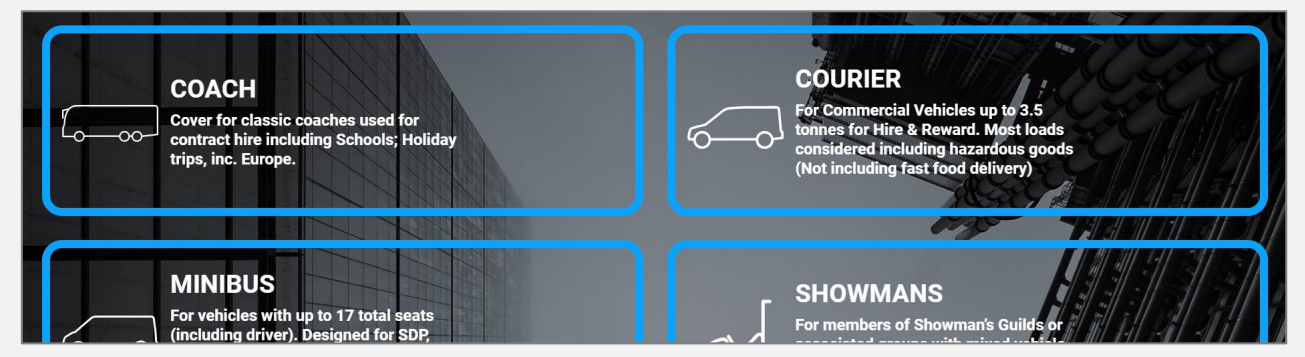

The product selection screen shown after clicking the relevant product class.

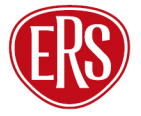

### **Quote Screen**

- 4. Complete effective Date, Time and Agency Number. The Your Reference field allows brokers to store their own reference (for example, a system reference).
- 5. Click the Policyholder button (bottom right of the page).

#### **Policyholder Screen**

- 6. Complete all fields.
	- a. The Policyholder Type field can be set to either Organisation or Individual. Note that this cannot be changed through eTrade on live policies.
	- b. The Is this an existing ERS Policy field is an additional prompt for brokers to ask clients if the risk is currently insured with ERS through another broker. If this is the case, we will not be able to offer a quote.
	- c. Depending on the product selected, various additional fields will also show. To obtain the most accurate premium, these should also be completed.
- 7. Click the Add Vehicle button.

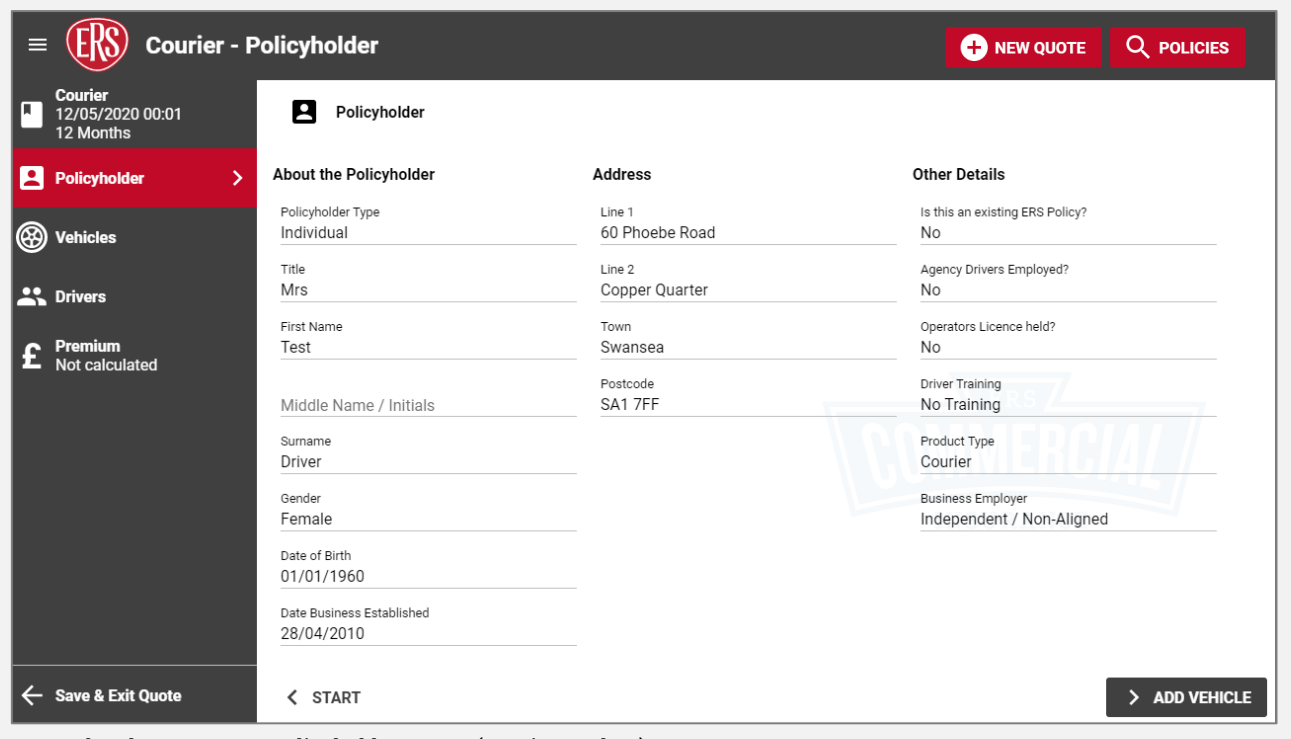

A completed New Quote > Policyholder screen (Courier product).

### **Vehicle Screen**

- 8. Complete all fields.
	- a. To obtain the most accurate premium, all fields should be completed. Where possible, using the Registration Number field to lookup the vehicle details is recommended.
	- b. As above, the selected product type will vary the fields on this screen.
- 9. Click the Security and Modifications button at the bottom of the page.
	- a. Click the Add Security / Modification button in the centre of the page to declare relevant vehicle changes.
- 10. Click the Vehicles button to be taken to the Vehicle list.
	- a. To add additional vehicles, click the Add Vehicle button at the top right of the screen, then complete steps 7 and 8 again.
	- b. To remove a vehicle, hover over the vehicle details to see a dustbin icon appear to the right. Click this to remove the vehicle.
- 11. Click the Driver button at the bottom right of the page.

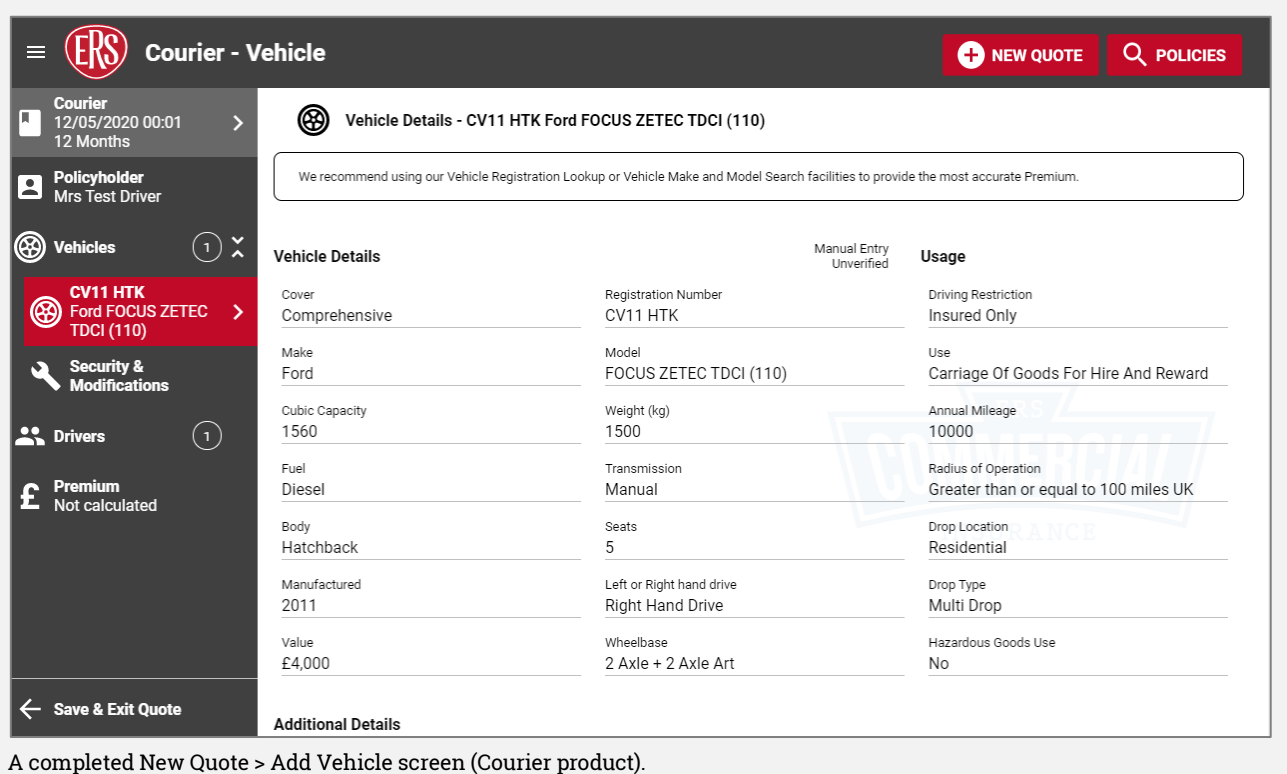

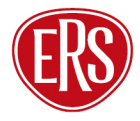

### **Driver Details Screen**

- 12. Further details for the drivers are held here.
	- a. For quotes with the Policyholder Type set as Individual, some of the policyholder details will be prefilled.
	- b. For Organisation quotes, at least one driver must be added using the Add Driver button at the top-right of the screen.
- 13. Complete all fields.

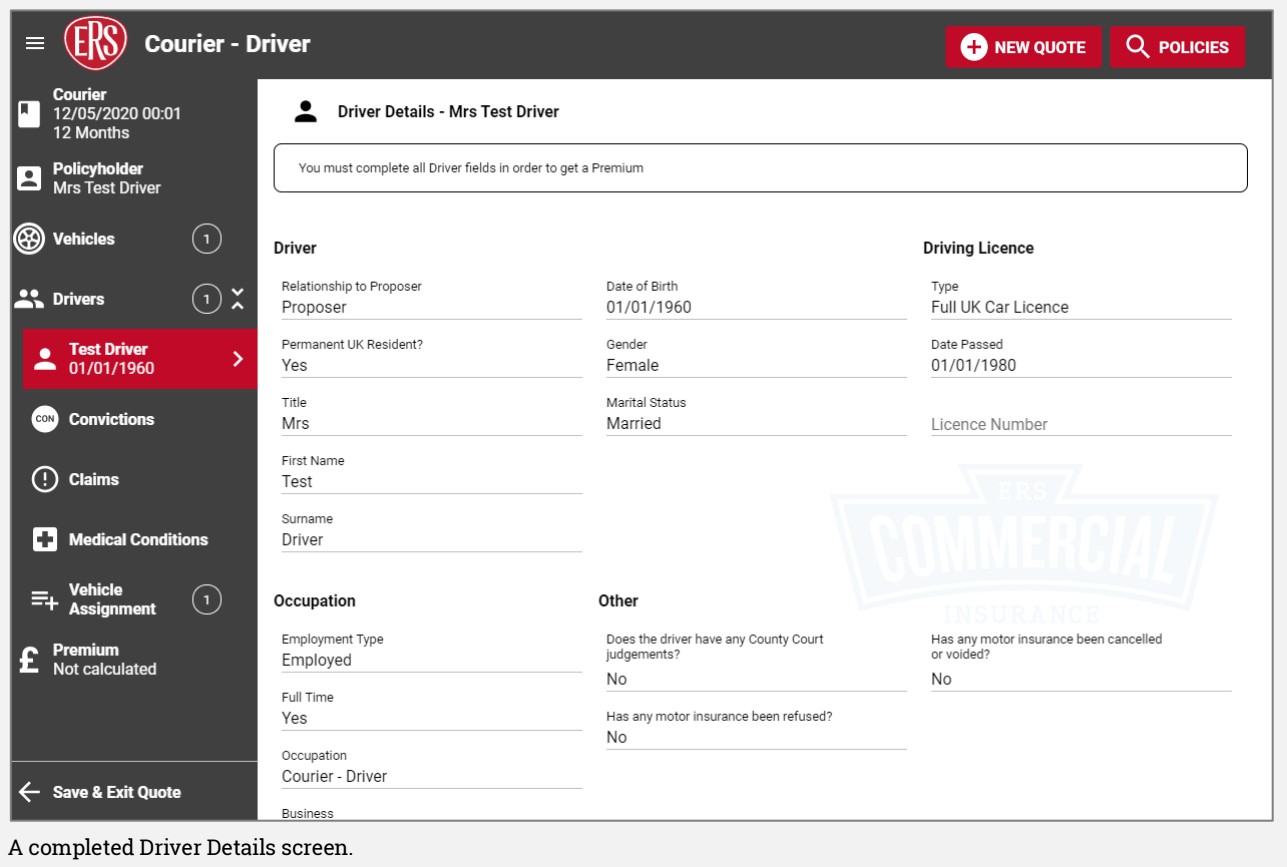

### **Driver Declarations**

- 14. Click the Convictions button.
	- a. Use the Add Conviction link to declare any relevant convictions.
- 15. Click the Claims button.
	- a. Use the Add Claim link to declare any relevant claims.
- 16. Click the Medical Conditions button.
	- a. Use the Add Condition link to declare any relevant medical conditions.
- 17. Click the Vehicles button to be taken to the Vehicle Assignment screen.
	- a. Include or exclude this driver by clicking each vehicle (a green tick will appear to the left of each vehicle this driver is assigned to).
	- b. Set the driving frequency per vehicle using the dropdown box on each vehicle.
- 18. Click the Drivers button to return to the drivers list.
	- a. To add additional drivers, click the Add Driver button at the top right of the screen, then complete steps 12 to 16 again.
	- b. To remove a driver, hover over the driver details to see a dustbin icon appear to the right. Click this to remove the driver.

 When adding or removing drivers, remember to update both the **Driving Restriction** field on the vehicle screen, as well as updating the **Vehicle Assignments** on the driver screen.

### **Premium Calculation**

- 19. Click the Premium button to calculate a premium.
	- a. Make a note of the quote reference for future queries.
	- b. Quote references generate only after you've visited the Premium screen.

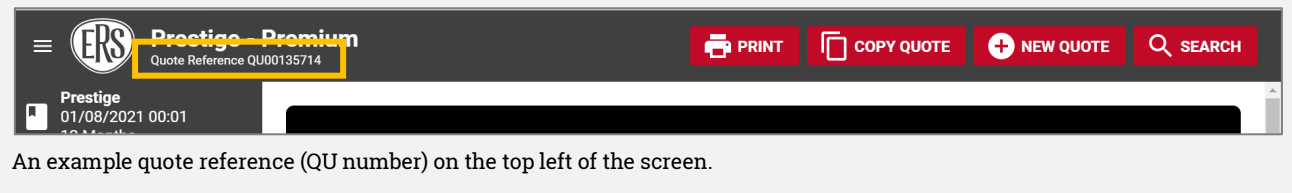

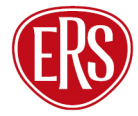

### **Quotation / Referral Screen**

- 20.If the risk details entered are accepted, a premium and full terms (including excesses and endorsements at the bottom) will appear on the final screen.
	- a. To change the inception date, click the Change option next to the Cover Starting date.
	- b. To increase the voluntary excess, click the Change option next to the Requested Voluntary Excess box. Adjust the slider to change to the desired amount.
	- c. Updating either of the above will calculate a new premium.
- 21. If the risk is not accepted, a screen will display advising that a referral has been made to ERS Underwriting. (See [Referrals to ERS Underwriting\)](#page-27-0).
- 22. The quote can now be accepted, or you can choose to refer it to ERS Underwriting for further review:
	- a. To accept the offered terms on behalf of the client and bind cover on the policy, click the Buy Now button.
	- b. To electronically refer the premium or terms (and/or to advise of a target premium) where the option exists, click the Refer to ERS button.

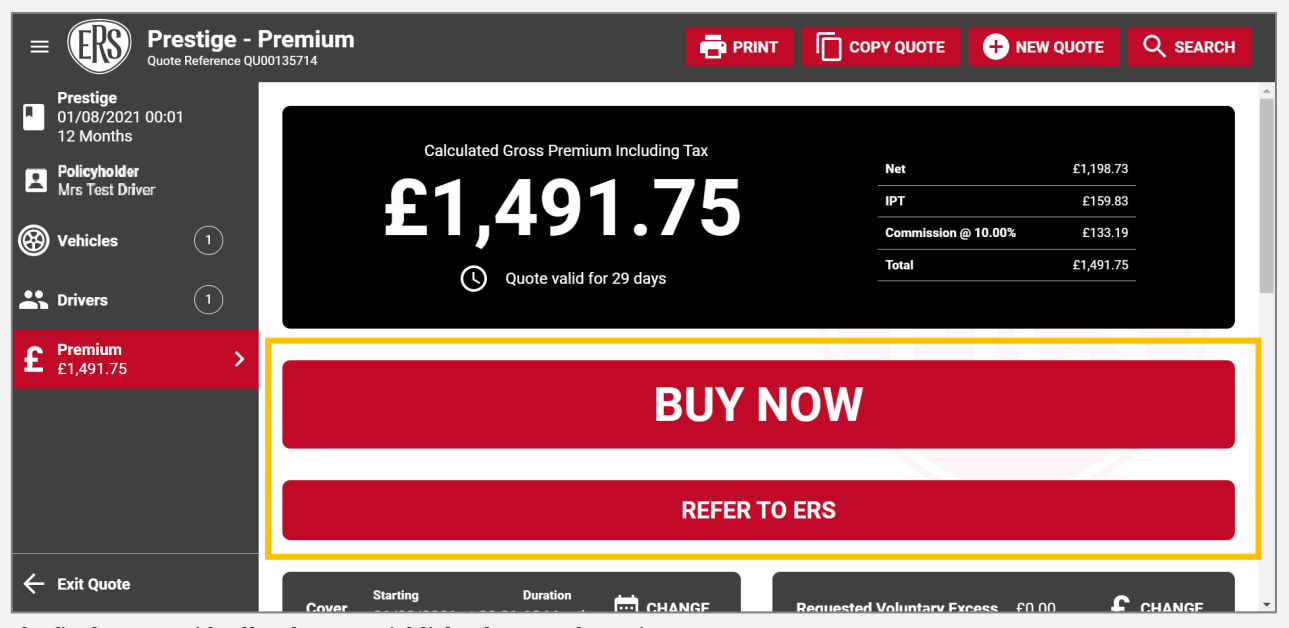

The final screen with offered terms. Highlighted: Buy/Refer options.

### **New Quote Declines**

- 23. If eTrade determines that a risk is not acceptable (or if ERS Underwriting decline it following referral), confirmation will show on eTrade.
	- a. A reason for the declinature will be shown as well as the word Declined showing on the Premium page.
	- b. The usual No Quote documents will still be sent to the agency's email address if ERS Underwriting review the quote. If it's declined straight away through eTrade, no documents are issued.

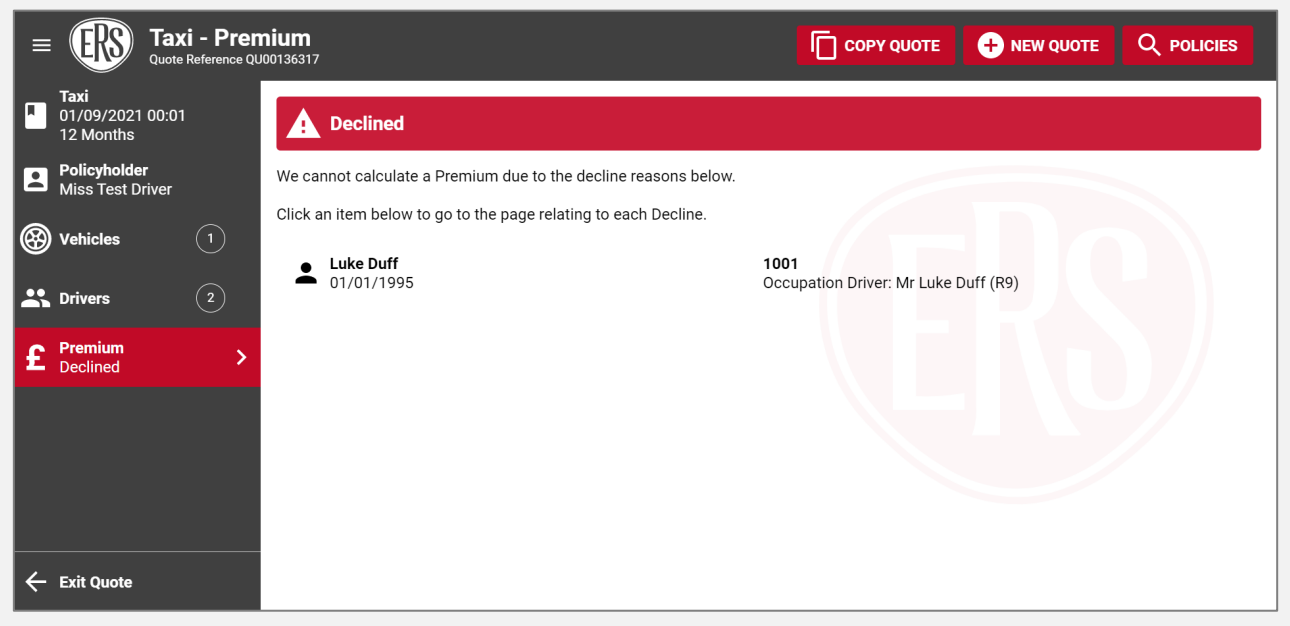

The final screen of a New Quote showing confirmation that the risk is unacceptable.

 eTrade will in some cases advise of a decline but not provide a specific reason. This is usually related to an input error (such as more then one driver being listed where the driving restriction is set to "Insured Only").

Declinature reasons are not shown for the Motor Breakdown product.

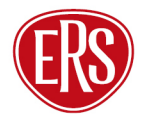

### **Copying a Quote**

- 24.In some cases, users may want to make multiple copies of the same quote to save time adding each from scratch. This can be done using the Copy Quote button.
	- a. eTrade create an exact copy of the quote and redirect the user to it.
	- b. The Copy Quote button will not show until the user has completed the original quote (i.e. reached the Premium screen and had terms either offered or declined).
	- c. As with the original quote, a quote reference for the new, copied quote is not created until the Premium screen is reached on that quote (and terms are either offered or declined).

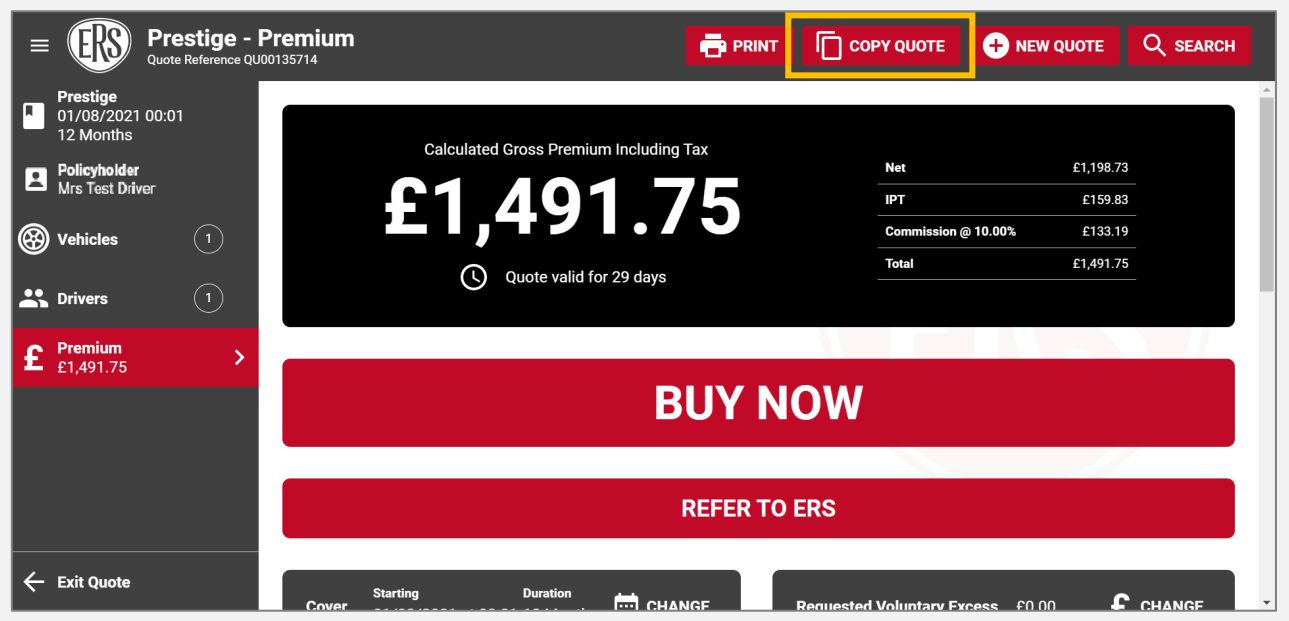

The final screen with offered terms. Highlighted: The Copy Quote button.

# <span id="page-14-0"></span>Making a Midterm Adjustment

To make an amendment to an existing policy, first find the policy (see [Searching for](#page-3-0)  [Quotes and Policies\)](#page-3-0) and then follow the below steps.

Temporary Additions can't be processed on eTrade – please contact the relevant ERS Underwriting team (see [Further Support\)](#page-28-0).

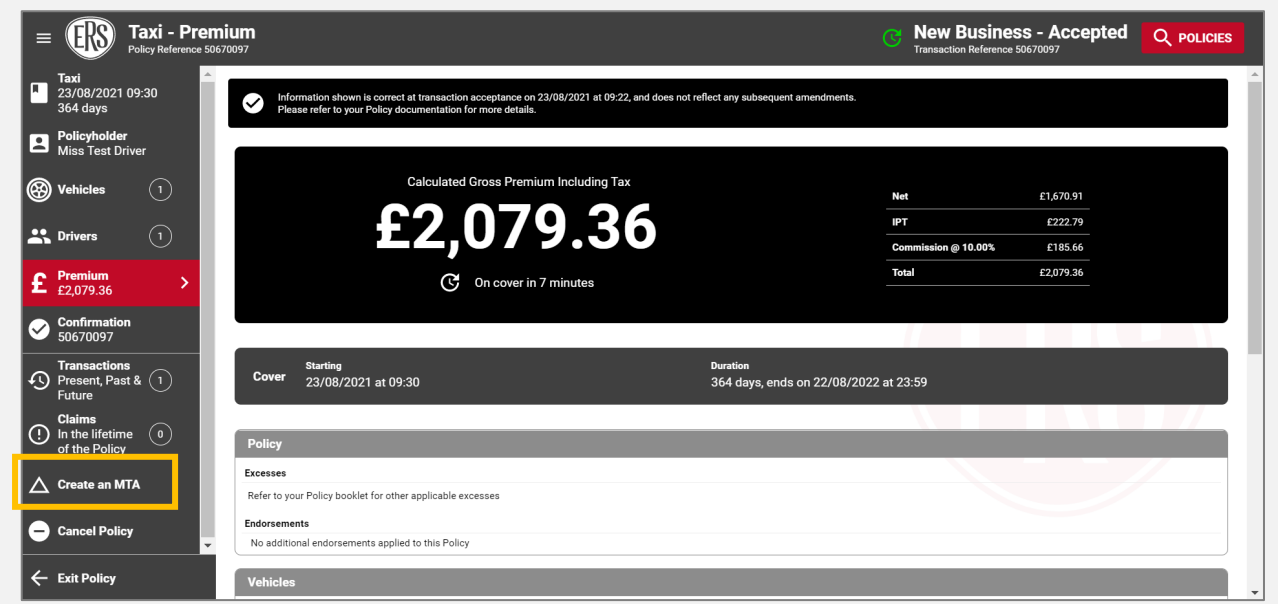

The main screen of a live policy. Highlighted: the Create an MTA option.

- 1. From the policy screen, select Create an MTA from the menu.
- 2. Complete the required effective date/time by completing the popup.
	- a. All adjustments must be after the date and time of the most recently accepted transaction on the policy.
	- b. Cover cannot be backdated beyond the current date and time.
	- c. To make an adjustment that precedes a future dated midterm adjustment, please contact the relevant ERS Underwriting team (see [Further Support\)](#page-28-0).
- 3. Click Create MTA and enter an effective date and time in the future.
	- a. You may need to scroll down to see the option on the left-hand menu.

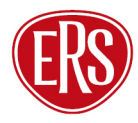

### **Updating Policyholder Details**

- 4. Click the Policyholder link to access the Policyholder Screen.
- 5. Update any relevant fields.
- 6. Continue to other screens to make other adjustments or click Premium to recalculate any premium change.

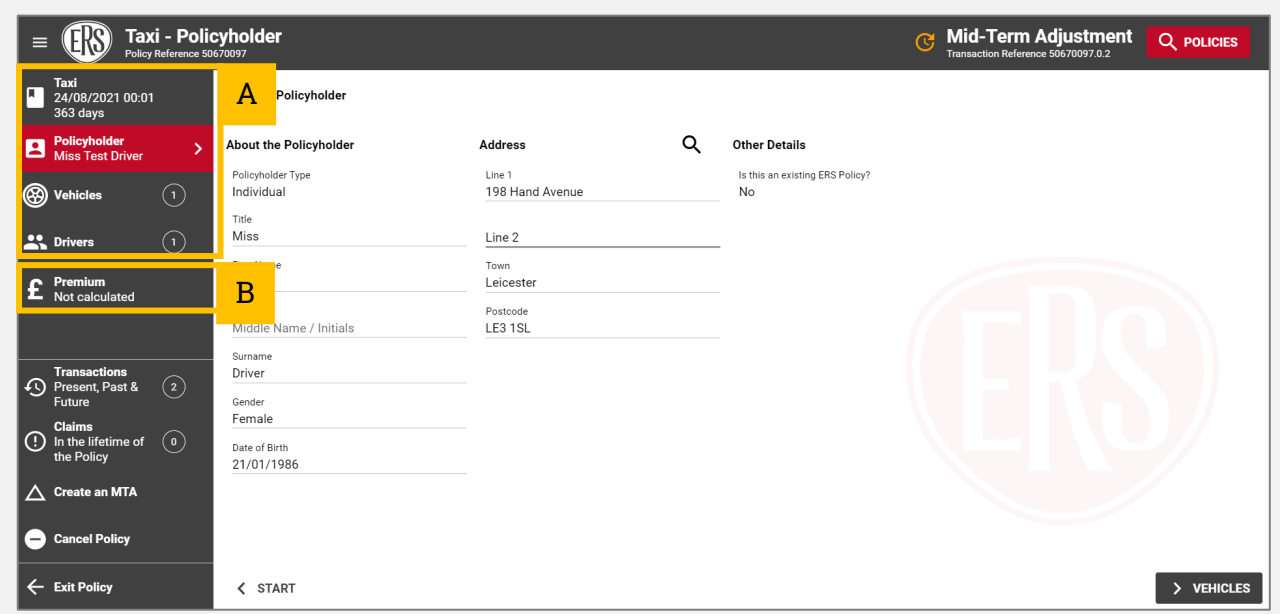

The policyholder screen. (A) Links to various screens. (B) Link to recalculate premium.

### **Updating Vehicles**

- 7. Click the Vehicles link to access the list of vehicles.
- 8. To update an existing vehicle, select the vehicle, then click the Amend button at the top right of the page.
- 9. Update any relevant fields.
	- a. Click the Security and Modifications link at the bottom right of the page if security or modifications need to be adjusted.
- 10. To add a vehicle, select List under the Vehicles page link and click Add Vehicle.
	- a. To obtain the most accurate premium, all fields should be completed. Where possible, using the Registration Number field to lookup the vehicle details is also recommended.
	- b. Click the Security and Modifications link at the bottom right of the page if security or modifications need to be adjusted.

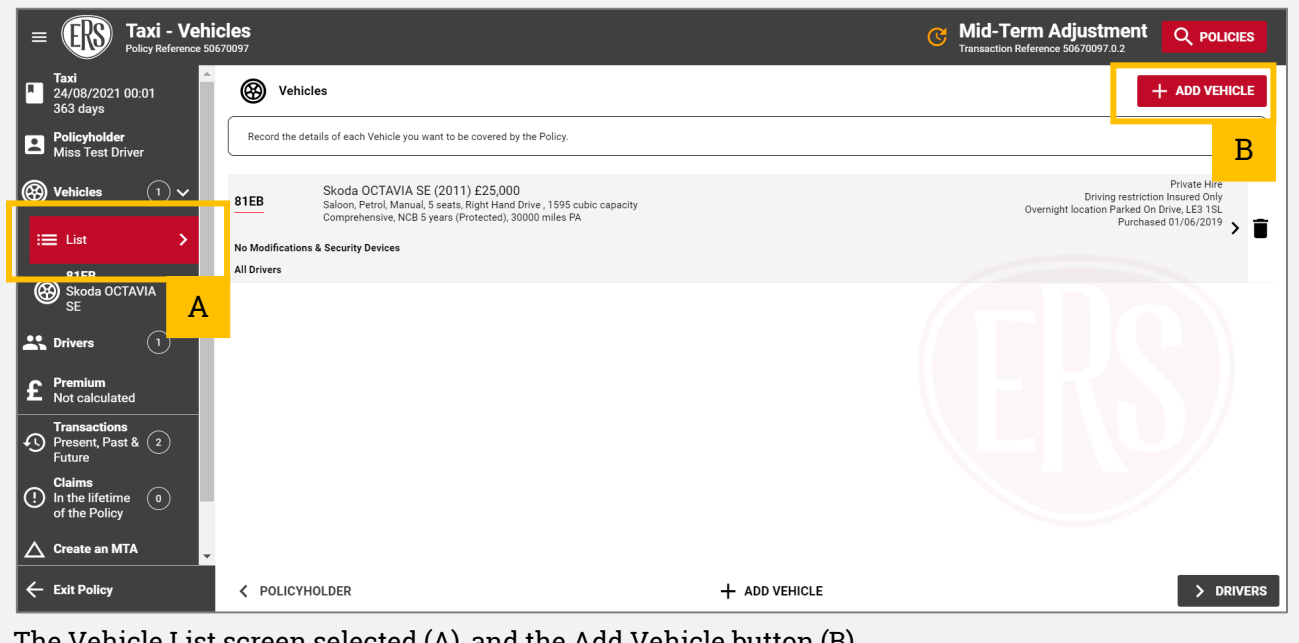

The Vehicle List screen selected (A), and the Add Vehicle button (B).

- 11. To remove a vehicle, hover over the vehicle on the vehicle List screen, or scroll down to the bottom of a selected vehicle's page.
	- a. Select the dustbin icon to remove the vehicle.
- 12. Continue to other screens to make other adjustments or click Premium to recalculate any premium change.

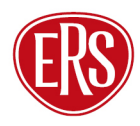

### **Updating Drivers**

- 13. Click the Drivers link to access the list of drivers.
- 14. To update an existing driver, select the driver's name from the menu and then update any relevant fields.
	- a. Click the Convictions, Claims and Medical Conditions buttons (bottom right of the page or linked from the menu) to completed declarations.
- 15. To add a driver, select List under the Drivers page link and click Add Driver.
	- a. Complete all fields.
	- b. Follow buttons on the bottom right of the page to complete Convictions, Claims and Medical Conditions declarations.

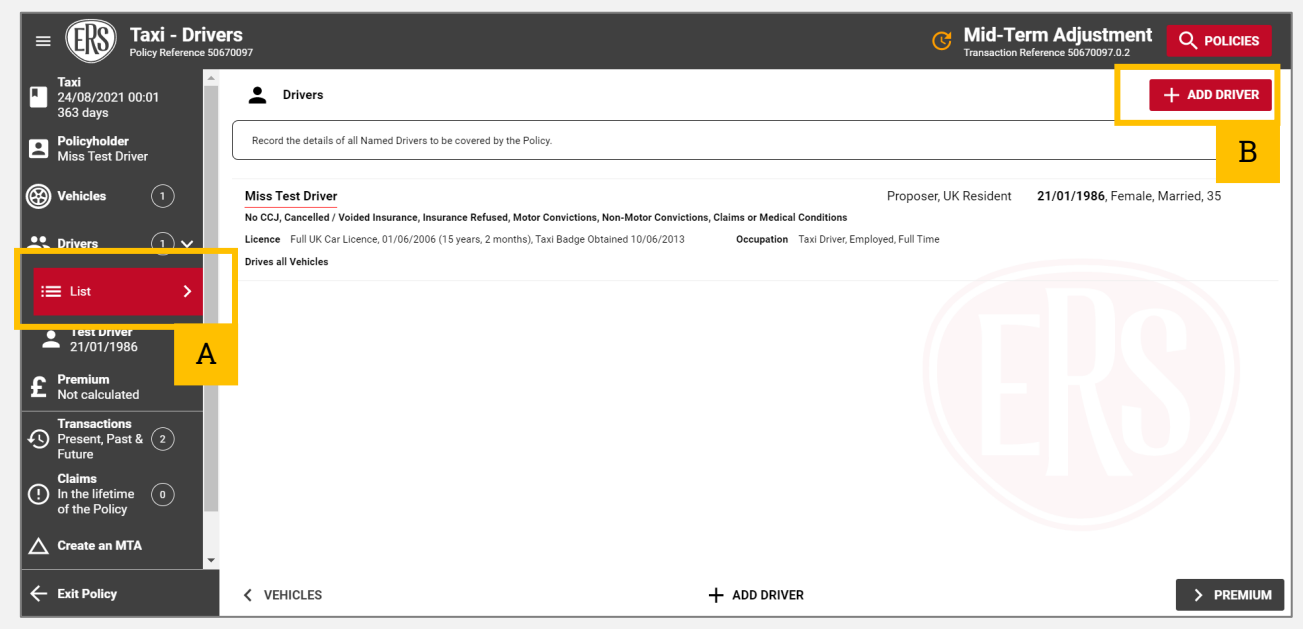

The Driver List screen selected (A), and the Add Driver button (B).

- 16. To remove a driver, hover over the driver on the driver List screen, or scroll down to the bottom of a selected driver's page.
	- a. Select the dustbin icon to remove the driver.
- 17. To update vehicle assignments for drivers, click the Vehicle Assignment link in the menu.
	- a. Include or exclude drivers by clicking each vehicle (a green tick will appear to the left of each vehicle the drive is assigned to). Set the driving frequency per vehicle using the dropdown box.
- 18. Go back to other screens to make other adjustments or click Premium to recalculate any premium change.

 When adding or removing drivers, remember to update both the **Driving Restriction** field on the vehicle screen, as well as updating the **Vehicle Assignments** on the driver screen.

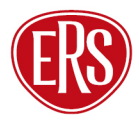

### **Calculating Premium**

- 19. When the Premium link/button is clicked, eTrade will review the risk against a live pricing model.
- 20.If the risk details entered are accepted, a premium and amended terms (including excesses and endorsements at the bottom) will appear on the final screen.
	- a. To change the effective date, click the Change option next to the Cover Starting date.
	- b. To increase the voluntary excess, click the Change option next to the Requested Voluntary Excess box. Adjust the slider to change to the desired amount.
	- c. Updating either of the above will recalculate the premium.
- 21. If the risk is not accepted, a screen will display advising that a referral has been made to ERS Underwriting. (See [Referrals to ERS Underwriting\)](#page-27-0).
- 25. The quote can now be accepted, or you can choose to refer it to ERS Underwriting for further review:
	- a. To accept the amended terms on behalf of the client and bind cover on the policy, click the Accept MTA button.
- 22. To electronically refer the premium or terms (and/or to advise of a target premium), click the Refer to ERS button.

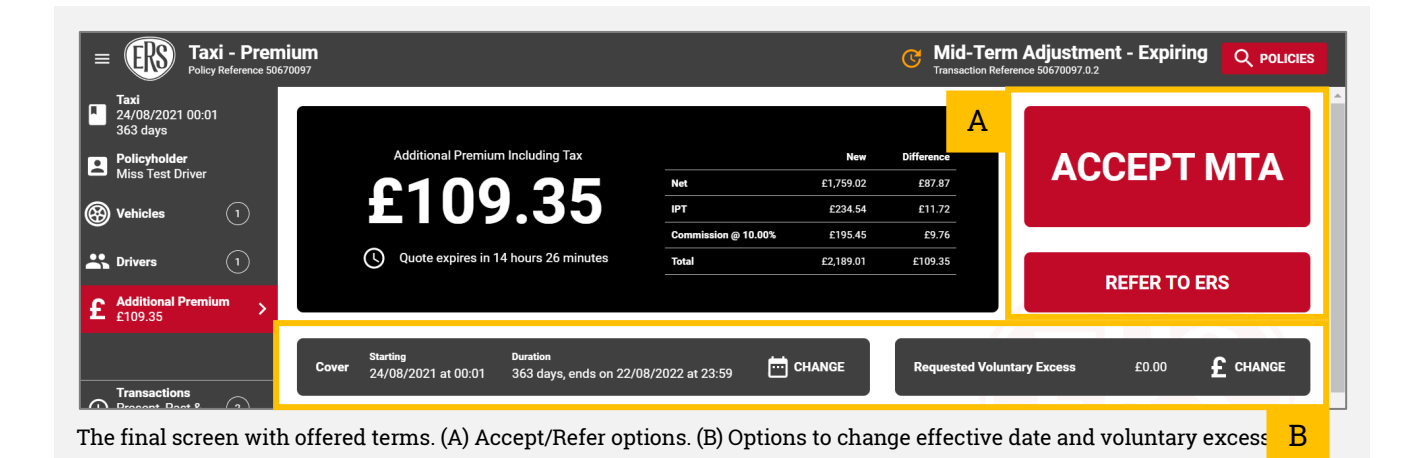

### **Midterm Adjustment Declines / Automatic Referrals**

- 23. If eTrade determines that a change is not acceptable, confirmation will show instantly on eTrade.
	- a. Not Rated will show both on the transaction list following a Search, and as a message on the final screen of the Create an MTA flow.
	- b. No documents are emailed.
- 26.If the change requires a human review, eTrade will automatically refer it to ERS Underwriting.
	- a. Referred will show both on the transaction list following a Search, and as a message on the final screen of the Create an MTA flow.
	- b. No documents are emailed.
- 24.If a change is declined following referral to ERS Underwriting, they will contact the broker to discuss it.
	- a. The midterm adjustment will no longer show on eTrade.
	- b. No documents are emailed.

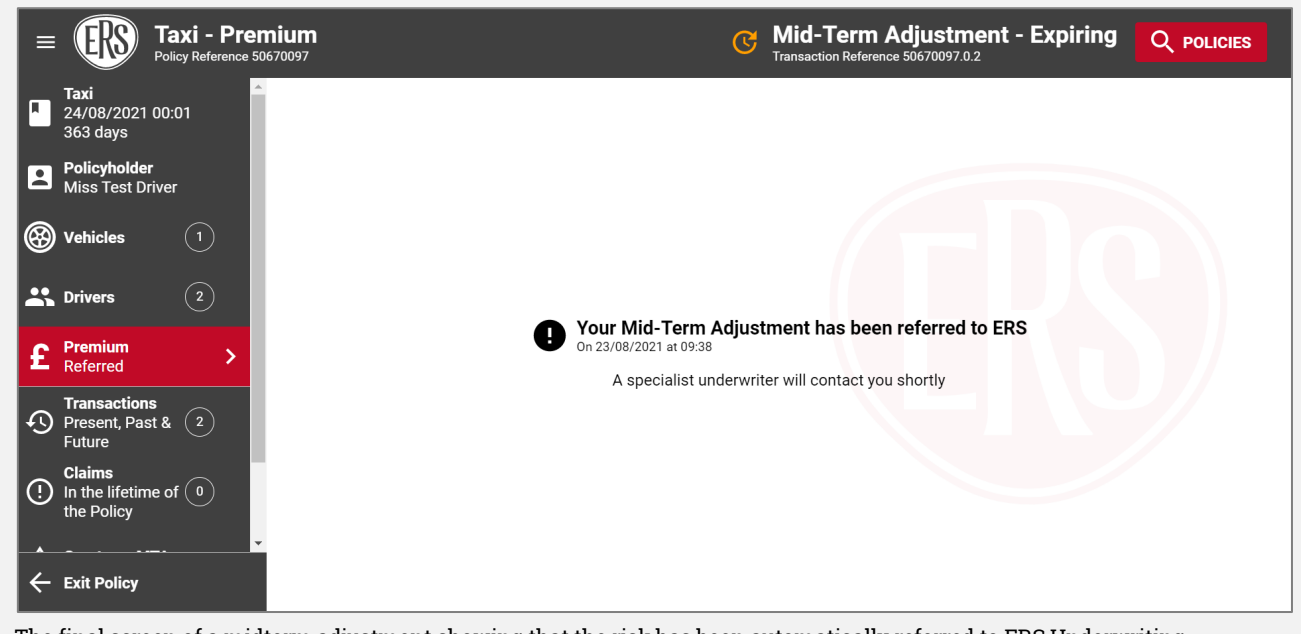

The final screen of a midterm adjustment showing that the risk has been automatically referred to ERS Underwriting.

Declinature reasons are not shown for the Motor Breakdown product.

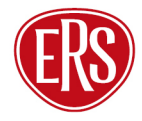

### **Cancelling a Policy**

- 25. To cancel a policy via eTrade, click on the Cancel Policy link located just below the Create an MTA button.
	- a. Enter a cancellation reason. To help us collect accurate data on cancellations, please select the closest matching reason from the list.
	- b. Enter an effective date and time in the future.
	- c. Click Create Cancellation.

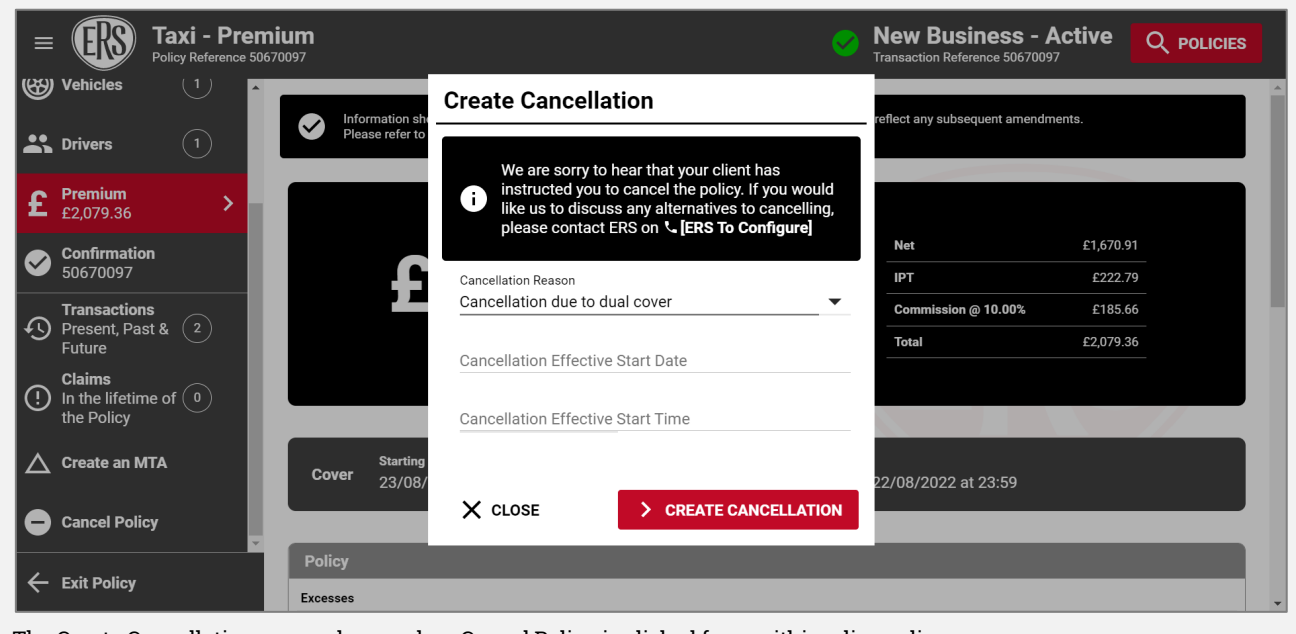

The Create Cancellation popup shown when Cancel Policy is clicked from within a live policy.

- 26. A summary of the policy (which looks like the policy's main screen) will show.
	- a. To request cancellation terms, click the Premium button from the lefthand menu.
- 27. The final screen will confirm the calculated terms, either as a return or nil return premium.
	- a. To accept the terms, click Accept Cancellation.
	- b. Effective date/time can be changed using the Change option located below the Accept Cancellation button.

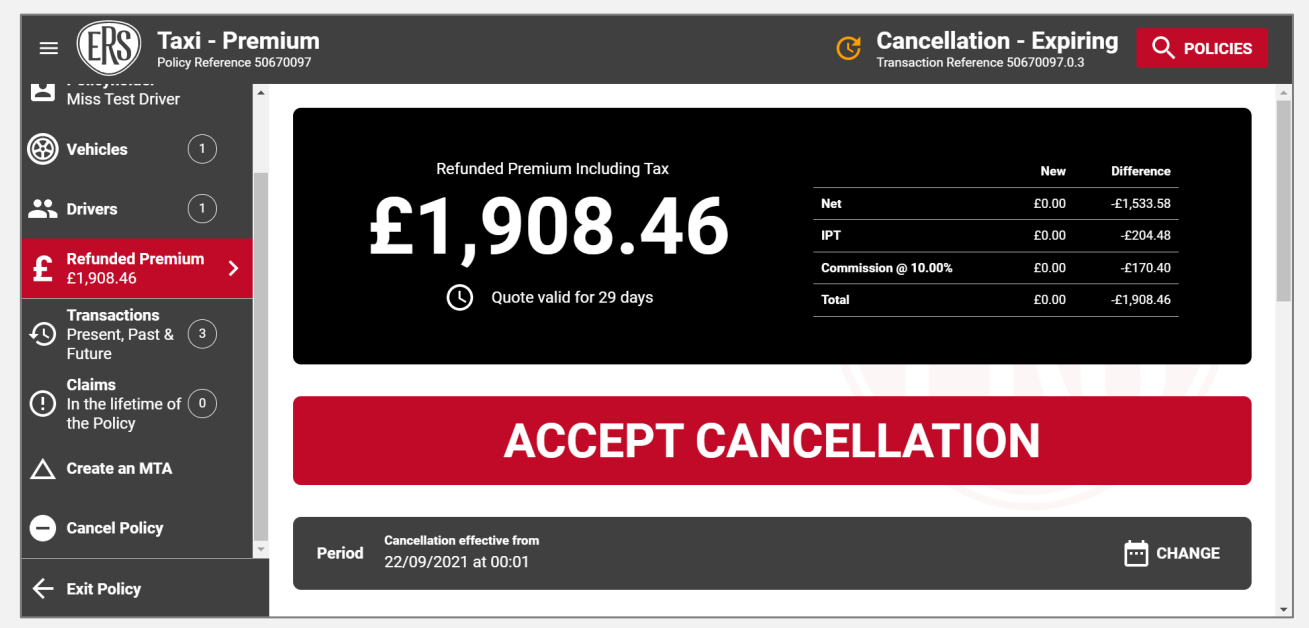

The final screen in the policy cancellation flow.

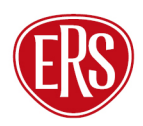

## <span id="page-23-0"></span>Processing a Renewal

Renewal invitations will be processed and issued to the broker agency's email address as usual for relevant products. Renewals can be accepted or amended via eTrade.

If a renewal is not accepted, it will automatically lapse three days after the expiry of the previous full term.

### **Viewing a Renewal**

- 1. With the policy located (see [Searching for Quotes and Policies\)](#page-3-0), click the Renewal transaction from the transaction list.
- 2. The renewal screen will show with details on the newly offered terms,

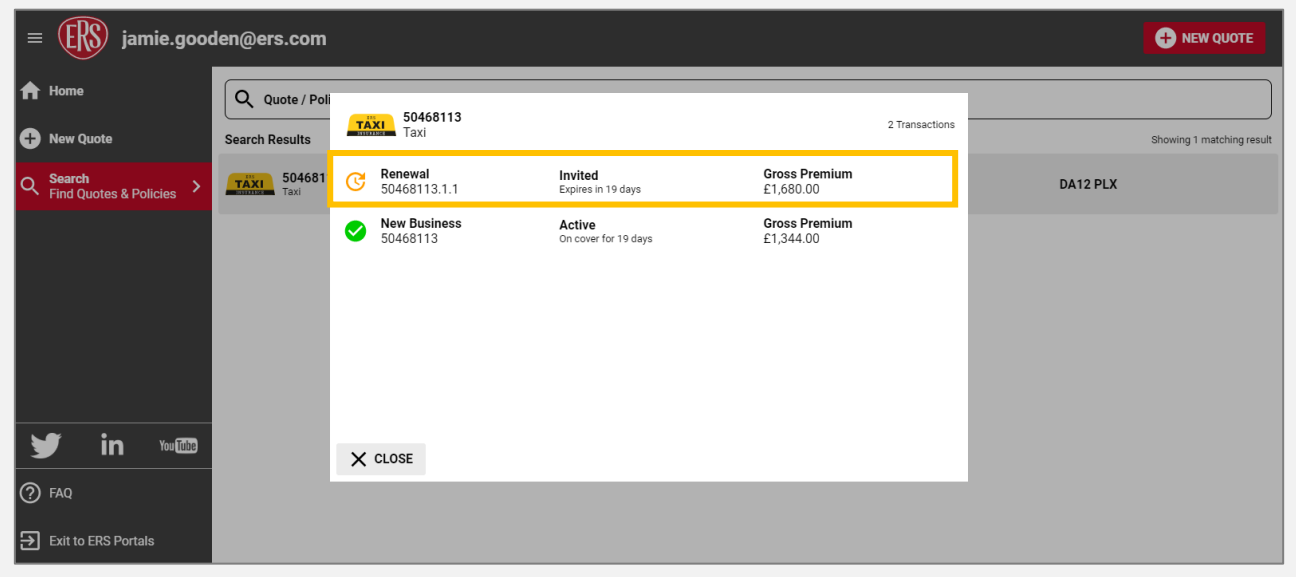

The transaction list shown after a policy number search, with the available invited renewal at the top.

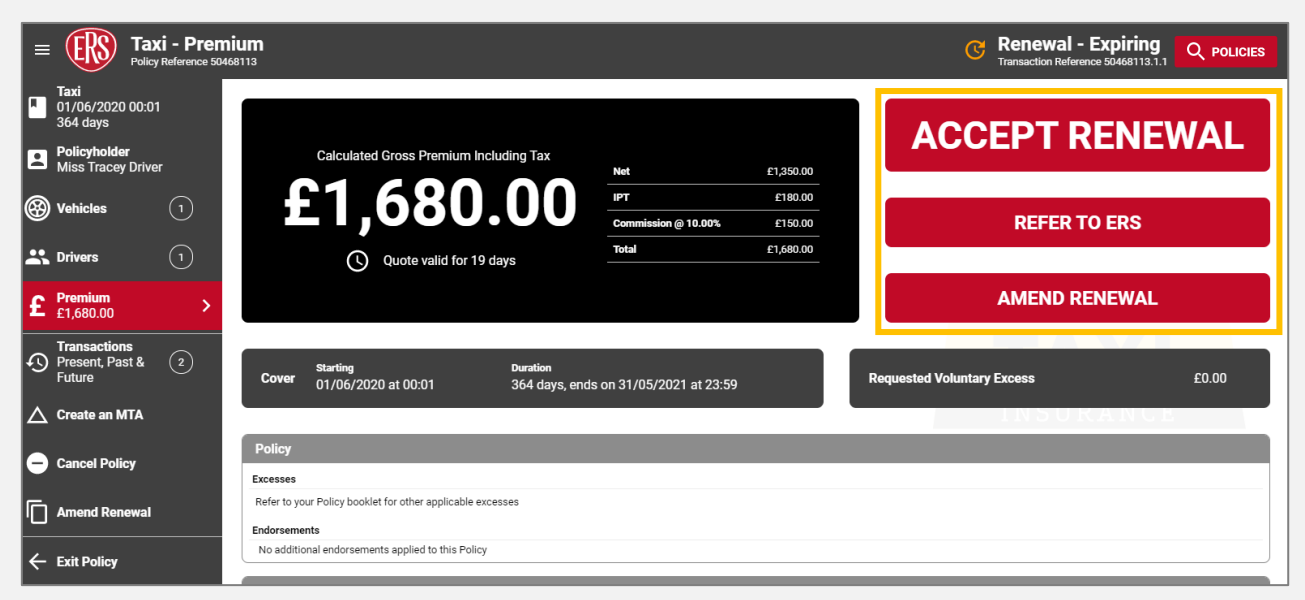

The renewal premium screen showing options to Accept, Refer and Amend.

### **Accepting a Renewal**

- 3. To confirm the client's intent to renew this policy with the offered terms, click the Accept Renewal button.
	- a. Full renewal documents will be emailed to the usual agency address.

### **Referring a Renewal**

- 4. To request that ERS Underwriting review this renewal invitation (for example, if there is a target rate available), click the Refer to ERS button.
	- a. To make changes to a renewal to obtain an amended premium, refer to the below option to Amend Renewal.

See **[Referrals to ERS Underwriting](#page-27-0)** for more information on eTrade referrals.

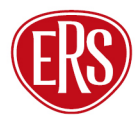

### **Amending a Renewal**

- 5. To make changes to the policy from the renewal date, click the Amend Renewal button. A new version of the renewal invitation will be created, allowing the original invite to be accepted if required later.
- 6. Make any required changes.
	- a. Changes to the Policyholder, Drivers and Vehicles screens are done in the same way as New Quotes and Midterm Adjustments.
	- b. See [Making a Midterm Adjustment](#page-14-0) for the relevant steps for each.
- 7. With all required changes made, click the Premium button.
- 8. A screen will display offering the ability to add a target premium and/or notes for review by ERS Underwriting.
	- a. ERS Underwriting review all amended Renewals.
	- b. In most cases, a revised renewal invitation will be processed back via eTrade (with relevant documents emailed to the agency address).
	- c. If further discussion is required, ERS Underwriting will contact the broker directly.
- 9. Click Submit to send the request.

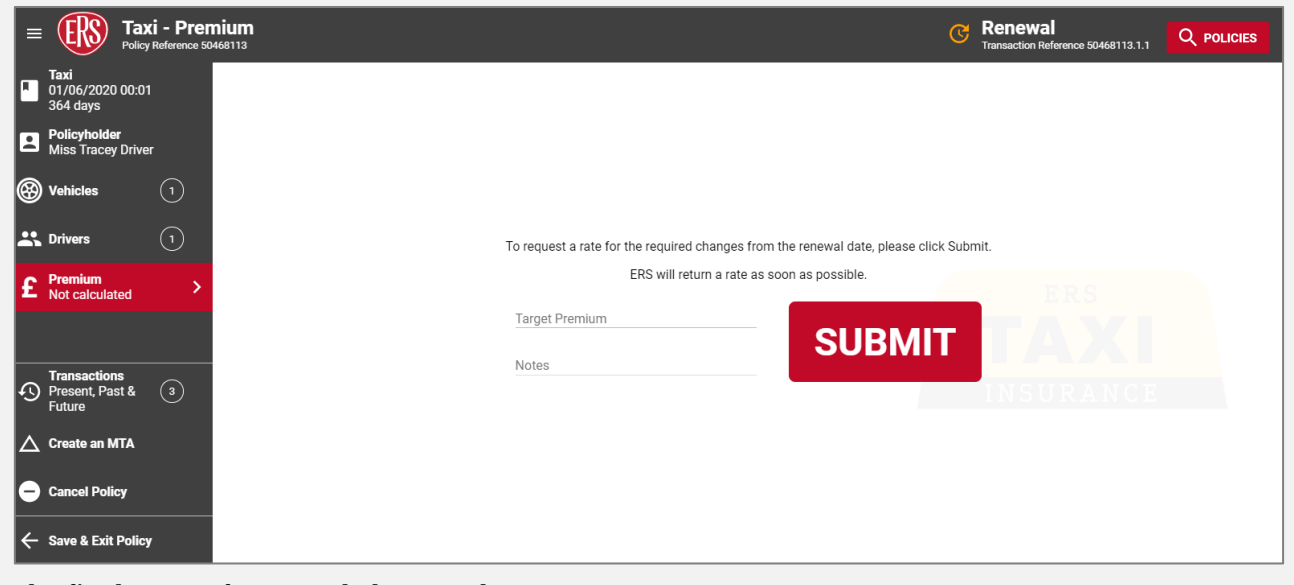

The final screen for amended renewals.

### **Renewal Declines**

- 10. Where ERS are unable to offer a renewal rate, the renewal transaction will show on the transaction list, as well as a confirmation message on the policy's premium screen.
	- a. For more information relating to a specific renewal, please contact the relevant ERS Underwriting team (see [Further Support\)](#page-28-0).

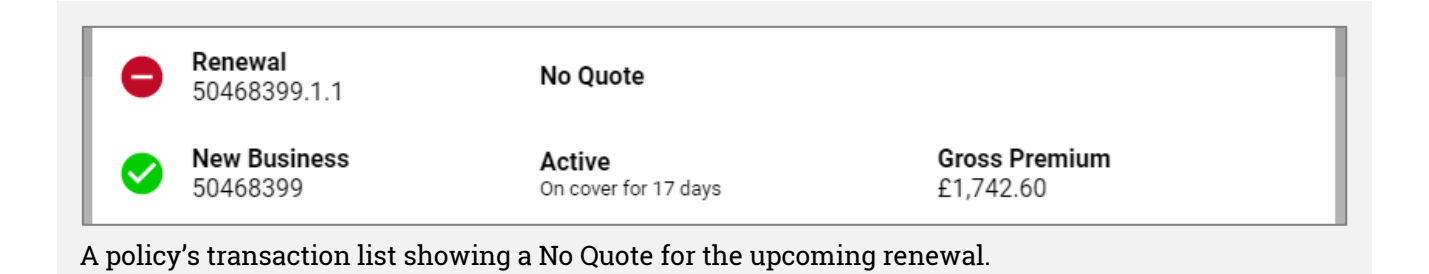

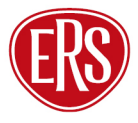

## <span id="page-27-0"></span>Referrals to ERS Underwriting

eTrade has the functionality to pass risk details to our Underwriting teams for manual review when relevant.

 $\bf \hat{U}$  This section does not apply to the Motor Breakdown product.

### **Automatic Referrals**

These occur whenever eTrade is unable to rate the entered risk details, or where a rule exists that certain criteria needs further review.

### **Forced Referrals**

In some circumstances, a "Refer to ERS" button will be offered that when clicked, will force eTrade to pass the quote details to our Underwriting teams.

Note: eTrade will automatically determine when it's appropriate to offer a forced referral route and so the button won't be available on all risks.

Upon referral through either means, transaction details are saved and placed in a 'Pending' state. Full transaction detail will be visible in real-time on both eTrade and ERS' internal software.

ERS Underwriting will contact the broker to discuss referrals where necessary and/or issue revised documents by email to the usual agency address.

# <span id="page-28-0"></span>Further Support

To report issues, faults or incidents, please contact the [ERS Service Desk.](mailto:technicalhelpdesk@ers.com?subject=eTrade)

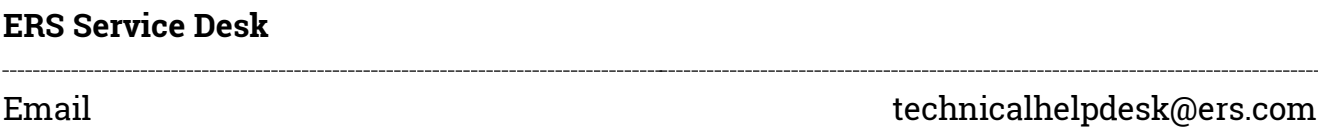

### **ERS Underwriting Telephone Numbers**

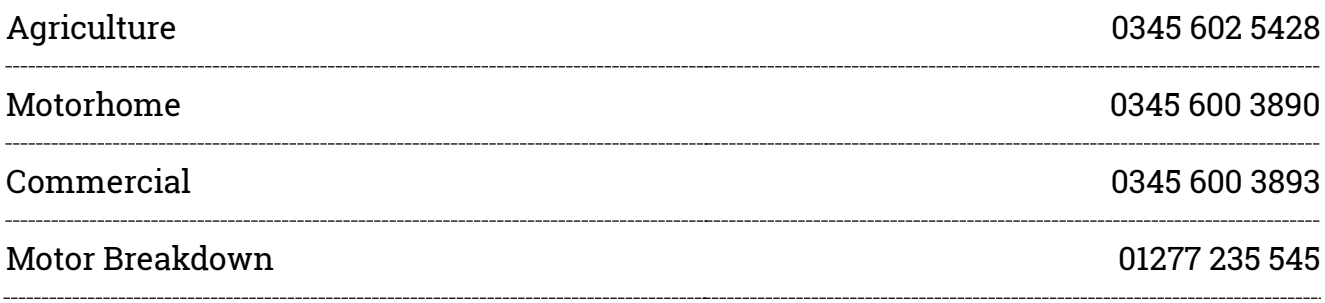

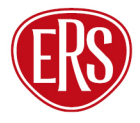